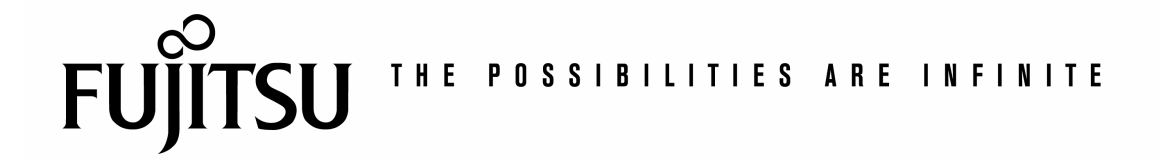

# Manuale dell'utente degli Scanner fi-4010CU

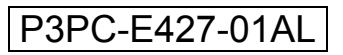

## **Marchi registrati**

Microsoft è un marchio registrato negli Stati Uniti dalla Microsoft Corporation.

Windows e MS-DOS sono marchi registrati della Microsoft Corporation.

IBM, PC, AT, XT sono marchi registrati della International Business Machines Corp.

Qualsiasi altro nome di prodotto o di ditta citato in questa pubblicazione

è un marchio registrato dei suoi rispettivi proprietari.

Diritti d'autore

Tutti i diritti sono riservati. Nessuna parte di questa pubblicazione può essere riprodotta, trasmessa, trascritta, immagazzinata in un sistema di recupero, o tradotta in qualsiasi lingua o linguaggio elettronico, in nessun caso e con nessun mezzo elettronico, meccanico, magnetico, ottico, chimico, manuale o altro, senza la previa autorizzazione scritta della PFU Ltd.

I documenti di cui si eseguirà la scansione tramite questo prodotto potrebbero essere protetti da leggi statali o altre regolamentazioni, come le leggi sui diritti d'autore. L'utente è il solo responsabile riguardo l'adempimento a tali leggi e regolamenti.

## **Garanzia**

Le informazioni contenute in questa pubblicazione possono essere soggette a modifica senza previo preavviso.

La PFU non fornisce alcuna garanzia riguardo questo materiale, incluse eventuali garanzie implicite di adeguatezza a qualsiasi proposito.

La PFU non può essere ritenuta responsabile per eventuali errori contenuti in questa documentazione o per danni incidentali o conseguenti la fornitura, le prestazioni o l'utilizzo di questo materiale.

## **Avvertenza FCC sulle interferenze**

Questo apparecchio genera ed utilizza frequenze radio, e potrebbe causare interferenze con la ricezione di radio e televisioni in caso non sia installato ed utilizzato correttamente. Questo fatto è stato sottoposto a verifica ed è stato ritenuto conforme alle limitazioni di un dispositivo per la computazione di classe B, in accordo con le caratteristiche tecniche segnalate nella Sezione 15 del regolamento FCC. Queste caratteristiche tecniche sono intese a dare una protezione ragionevole da questo tipo di interferenze in installazioni residenziali. Tuttavia non vi è alcuna garanzia che queste interferenze non si verifichino in una particolare installazione. Se questo apparecchio dovesse causare interferenze dannose alla ricezione radio o televisiva (cosa che può essere verificata accendendo e spegnendo l'apparecchio), l'utente è invitato a cercare di correggere l'interferenza con una delle seguenti procedure:

Ri-orientate o riposizionate l'antenna ricevente.

Aumentate la distanza tra l'apparecchiatura e l'equipaggiamento ricevente.

Collegate l'equipaggiamento ad una presa o circuito di corrente diverso da quello a cui è collegato l'apparecchio ricevente. Consultate il rivenditore o un tecnico radio/TV.

**ATTENZIONE:** Qualsiasi modifica apportata senza l'approvazione esplicita del produttore potrebbe risultare nell'annullamento dei diritti dell'utente di utilizzare questo equipaggiamento.

## **Indice**

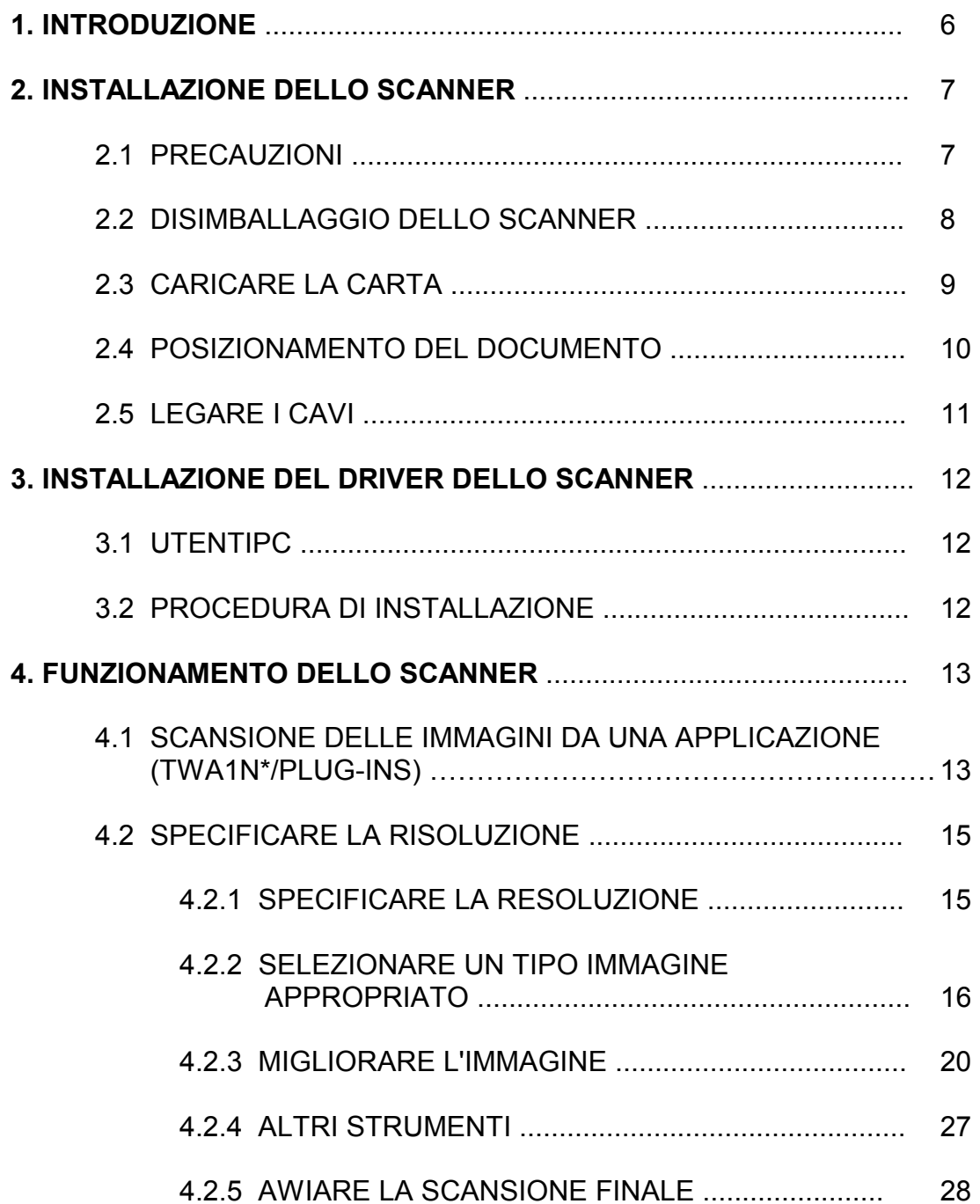

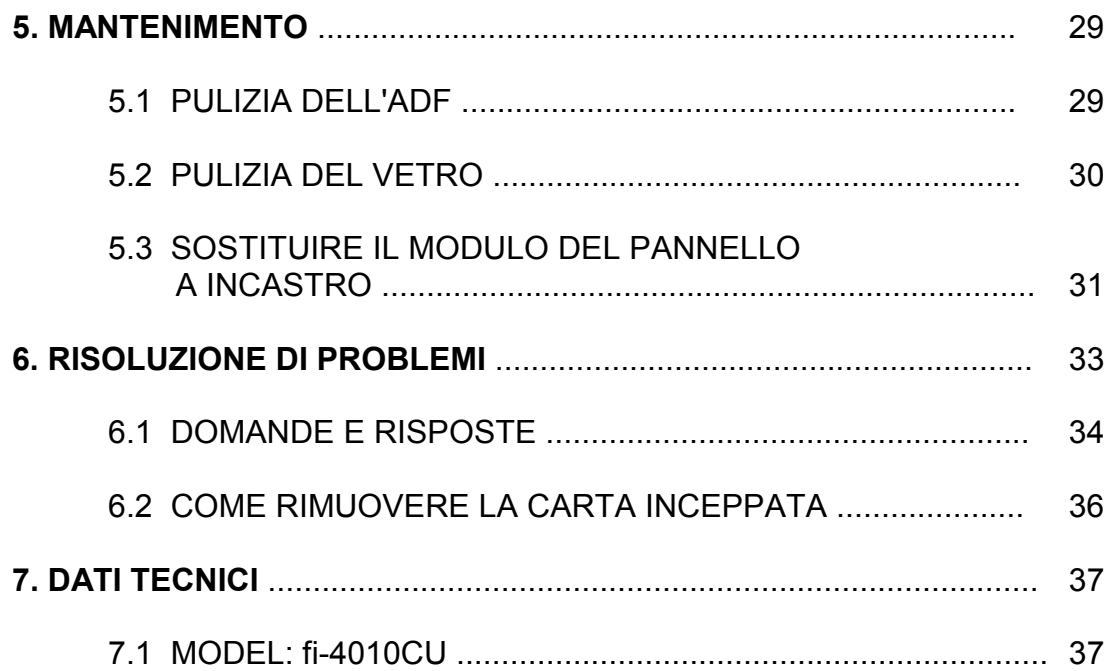

## **1. INTRODUZIONE**

Congratulazioni per l'acquisto del vostro nuovo scanner da tavolo PFU fi'4010CU. La PFU Ltd. è una delle maggiori ditte al mondo nello sviluppo di scanner ad alto rendimonto.

Prima di installare ed utilizzare il vostro scanner, vi preghiamo di impiegare qualche minuto per leggere questo manuale. Esso vi fornisce le istruzioni corrette per il disimballaggio, l'installazione, l'utilizzo e il mantenimento dello scanner fi-4010CU.

La figura 2-1 qui sotto illustra l'imballaggio di fi-4010CU. Si consiglia di verificare che tutti i componenti siano inclusi con il vostro scanner.

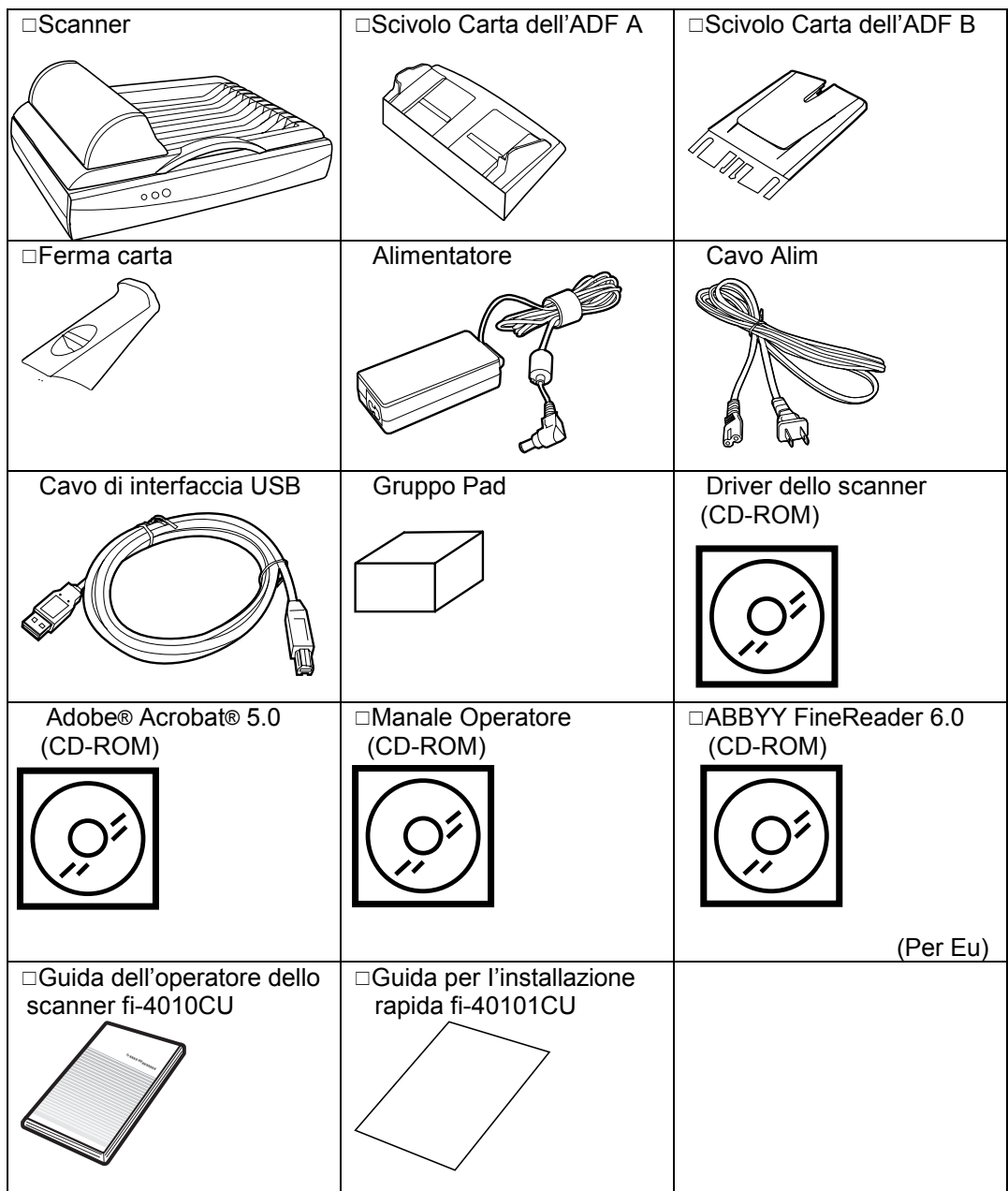

## **2. INSTALLAZIONE DELLO SCANNER**

## **2.1 PRECAUZIONI**

Evitate di esporre lo scanner alla luce solare diretta. Una esposizione diretta al sole o una temperatura eccessiva potrebbero danneggiare l'unità.

Non installate lo scanner in luoghi umidi o polverosi.

Assicuratevi di utilizzare una fonte di alimentazione AC adeguata.

Posizionate lo scanner in un luogo sicuro, liscio e piano. Una superficie inclinata o irregolare potrebbe causare problemi meccanici o di alimentazione della carta.

Conservate la scatola e i materiali d'imballaggio per un uso futuro.

Utilizzare esclusivamente l'adattatore CA (ADP-2OLB, Rev: B prodotto da Delta Electronics, Inc.) in dotazione. L'utilizzo di altri adattatori CA può causare danni al dispositivo e annulla la garanzia.

## **2.2 DISIMBALLAGGIO DELLO SCANNER**

Disimballate lo scanner con attenzione, e controllate che tutti gli elementi siano presenti. In caso una o più componenti siano mancantio danneggiate, contattate immediatamente il vostro rivenditore.

#### **Rimozione della sicura di imballaggio:**

Sbloccate lo fi-4010CU come mostrato qui sotto, girando cioè l'interruttore di bloccaggio in posizione "UNLOCK".

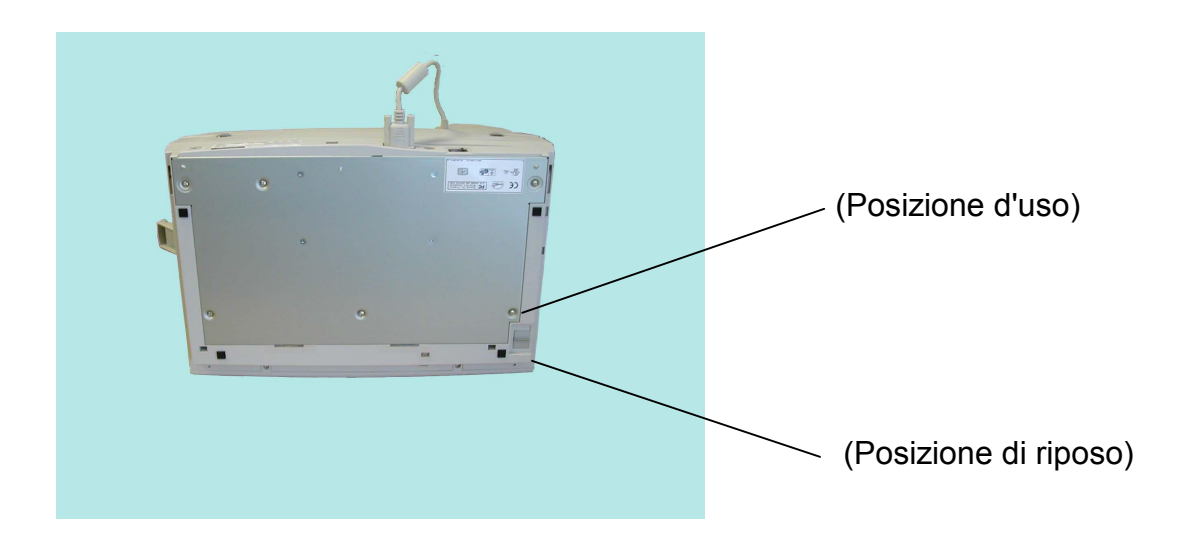

Figura 2-1 Rimozione della sicura di imballagglo

## **2.3 CARICARE LA CARTA**

Posizionare il documento con il testo rivolto verso I'alto e orientando il bordo superiore della pagina verso sinistra, come illustrato sotto.

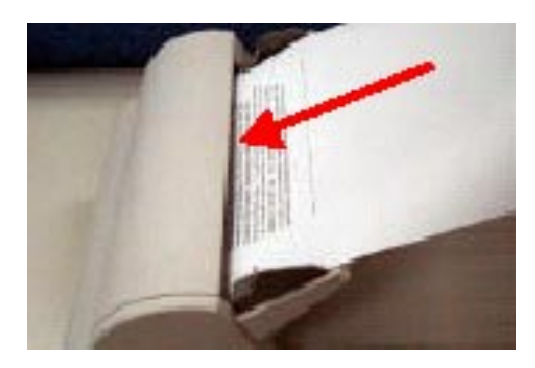

#### Direzione di alimentazione

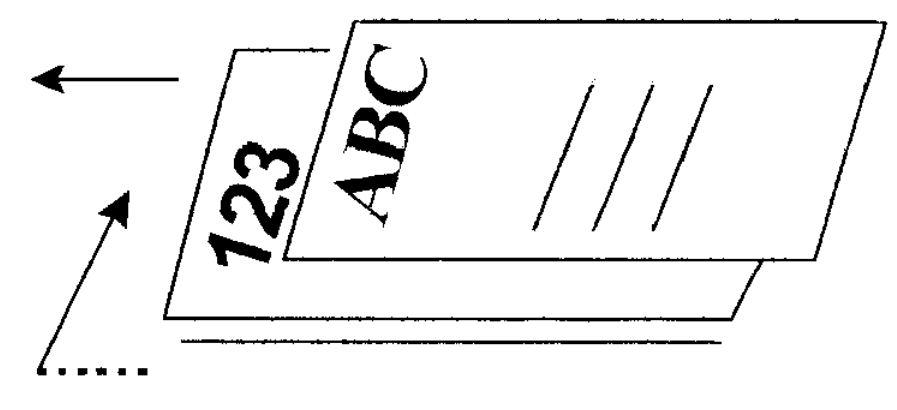

Bordo superiore della pagina

## **2.4 POSIZIONAMENTO DEL DOCUMENTO**

Posizionate l'immagine da scandire rivolta in basso sopra lo fi-4010CU, come mostrato in figura 2-5.

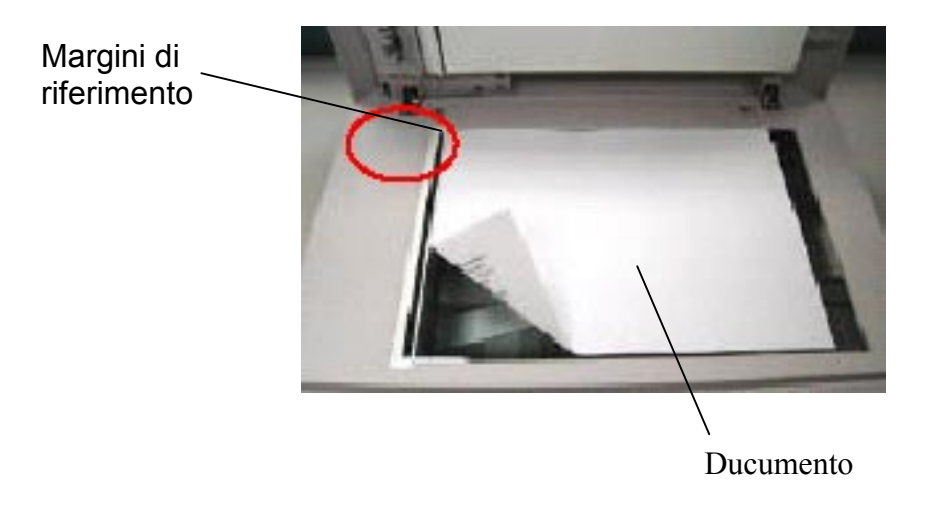

Figura 2.5 Caricamento dei documenti

## **2.5 LEGARE I CAVI**

#### **Assicurarsi che Ia corrente allo scanner sia chiuso.**

Legare il cavo di corrente, cavo ADF e cavo USB come si vede in Figura 2-7.

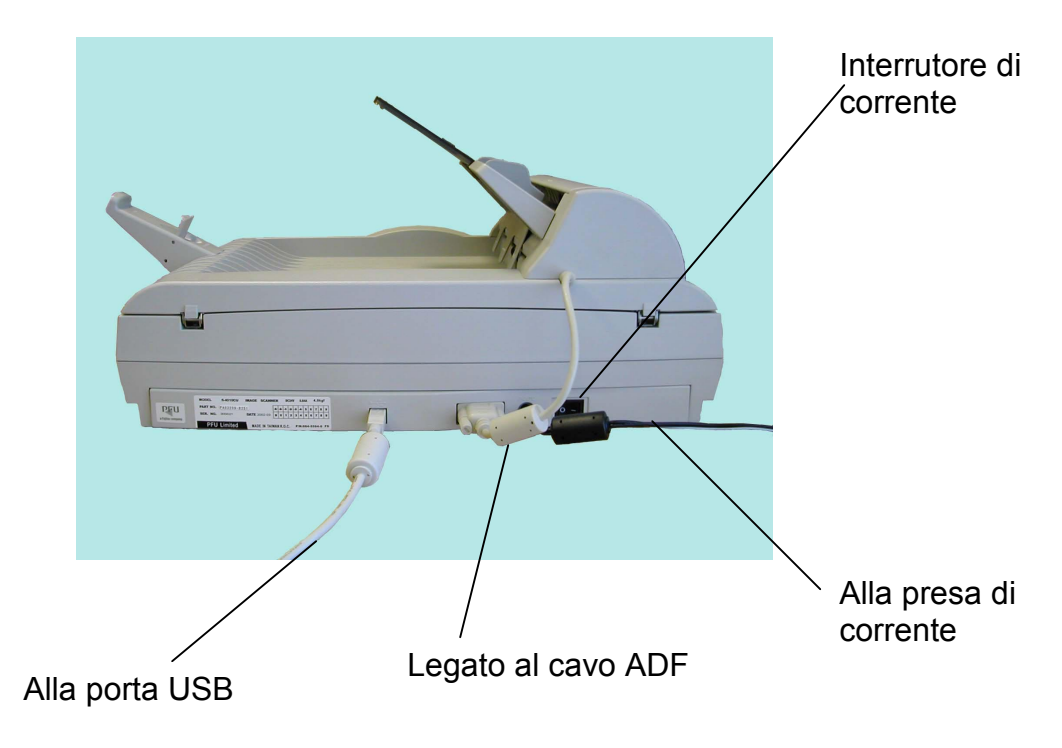

Figure 2-7 Legamento dei Cavi

### **Come Accendere**

La corrente è controllato per un commutatore bistabile sul lato dello scanner. Per accendere lo scanner, premere il commutatore a "1 ."

## **3. INSTALLAZIONE DEL DRIVER DELLO SCANNER**

## **3.1 UTENTI PC**

Lo scanner fi-4010CU series necessita dei seguenti requisiti minimi per poter funzionare a velocità ottimale:

un PC compatibile IBM 586 o Pentium;

Microsoft® Windows® 98, o Windows® 2000, later; una scheda USB installata nel computer;

20 megabyte di spazio su disco disponibile per l'installazione;

16 megabyte di RAM (si raccomandano 32 o più megabyte);

uno schermo Video Graphics Array (VGA);

un dispositivo di puntamento compatibile con Microsoft Windows (per esempio, un mouse);

una unità per CD-ROM.

## **3.2 PROCEDURA DI INSTALLAZIONE**

Istruggere il suo PC ad identificare il dispositivo USB, fi-4010CU;

- 1. Accendere il PC, il quale sarà legato al fi-4010CU via un cavo USB.
- 2. Legare il cavo di corrente attacato e il cavo USB al fi-4010CU (Vedi capitolo 1).
- 3. Ora, Windows incita una seria di "Add New Hardware Wizard" succesivamente per istallare il software necessario per il nuovo hardware USB. Seguire questi passi per completare I'istallazione.

## **4. FUNZIONAMENTO DELLO SCANNER**

#### **Driver dello scanner:**

II driver dello scanner non è un software stand-alone. Deve essere avviato da un'applicazione software compatibile TWAIN\* per poter acquisire e caricare le immagini nel computer. Il comando che avvia il driver dello scanner può variare a seconda delle varie applicazioni software. Per individuare il comando appropriato, si prega di consultare il manuale delI'utente deII'applicazione software.

## **4.1 SCANSIONE DELLE IMMAGINI DA UNA APPLICAZIONE (TWAIN\*/PLUG-INS)**

- 1. Aprite l'applicazione e scegliete Seleziona origine nel menu File. Se le opzioni di Seleziona origine non sono disponibili nel menu File, consultate il manuale della applicazione per verificare come utilizzare i collegamenti TWAIN\*.
- 2. Apparirà una finestra di dialogo contenente le diverse origini TWAIN utilizzabili per importare un'immagine nella vostra applicazione.

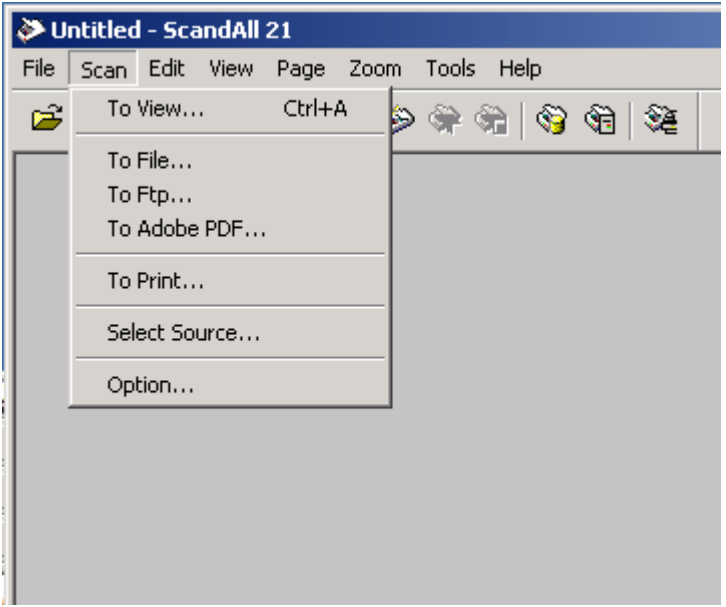

- 3. Selezionate FUJITSU TWAIN32 come origine.
- 4. Sarà necessario selezionare FUJITSU TWAIN32 solo Ia prima volta, a meno che non utilizziate Ia finestra di dialogo per selezionare un'altra origine. In questo caso, sarà necessarlo riselezionare FUJITSU TWAIN32 prima di utilizzarlo di nuovo come origine.
- 5. Posizionate l'immagine rivolta in basso sopra lo scanner.
- 6. Nel menu File, selezionate Acquisisci.
- 7. L'interfaccia FUJITSU TWAIN32 apparirà sullo schermo. Fate clic sul pulsante "Preview" o "Scan" per acquisire I'immagine.

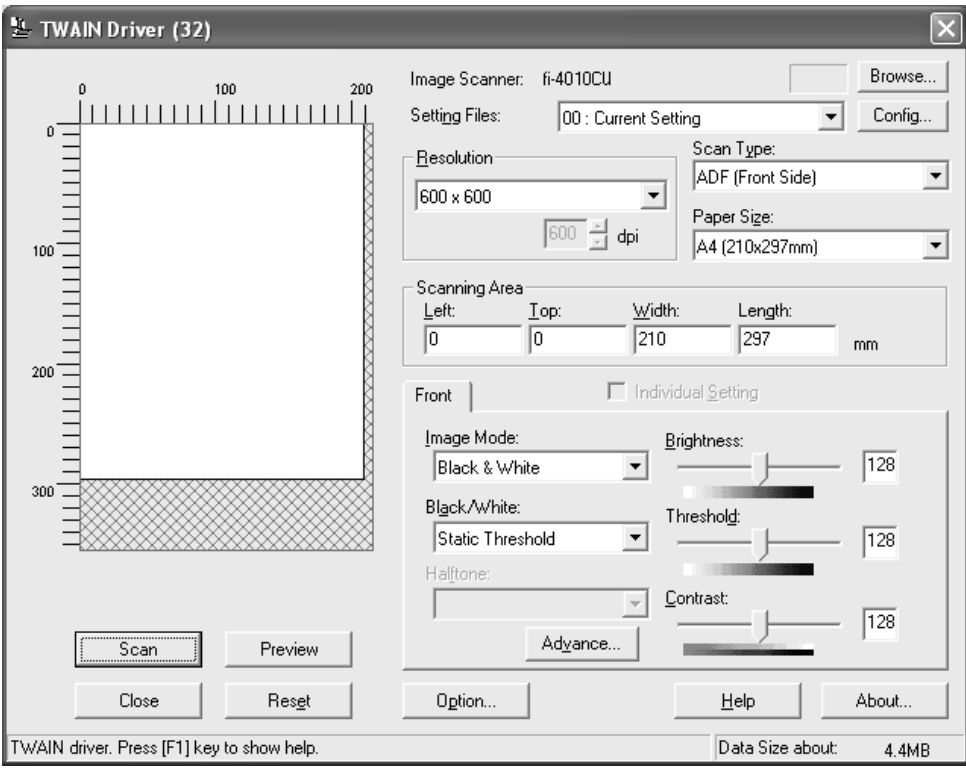

Figura 4-2 L'interfaccia FUJITSU TWAIN32

## **4.2 SPECIFICARE LA RISOLUZIONE**

## **4.2.1 SPECIFICARE LA RISOLUZIONE**

Un buon controllo della risoluzione può permettere di conservare i dettagli desiderati in un'immagine scandita. La risoluzione viene misurata in punti per pollice (dots per inch - dpi). Più grande è il numero di dpi, più elevata è Ia risoluzione e grandi le dimensioni del file deII'immagine. Una risoluzione alta richiede più tempo, memoria e spazio su disco; inoltre a certi livelli una risoluzione alta non migliorerà le immagini, ma le renderà più difficili da gestire.

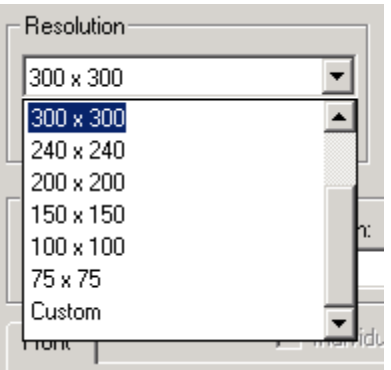

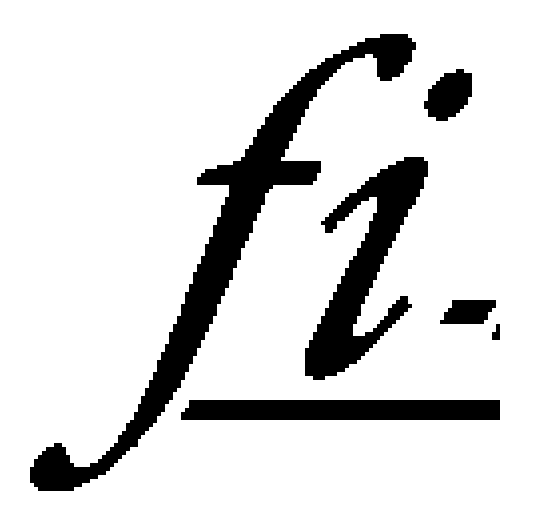

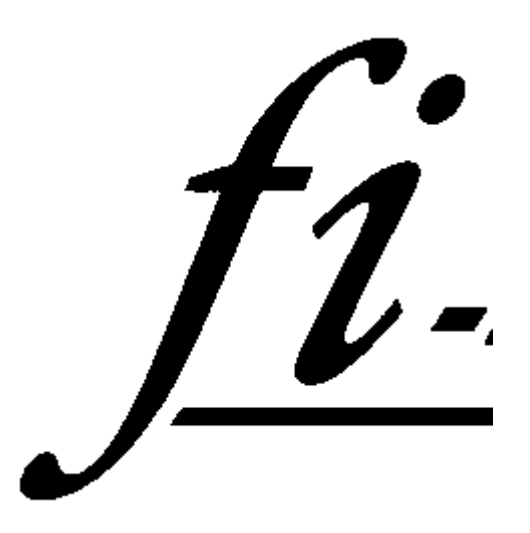

risoluzione: 50 dpi risoluzione: 100 dpi

#### Suggerimenti:

- 1. Un'immagine a colori in formato A4 scandita con una risoluzione di 300 dpi e in modalità True Color occuperà approssimativamente 25 MB di spazio su disco. Tuttavia, un'immagine a colori scandita a 100 dpi e in modalità True Color fornirà comunque buoni risultati a video. Una risoluzione molto alta (più di 600 dpi) è consigliabile soltanto per scansioni di a ree molto piccole in modalità True Color.
- 2. Suggerimenti perle impostazioni di scansione

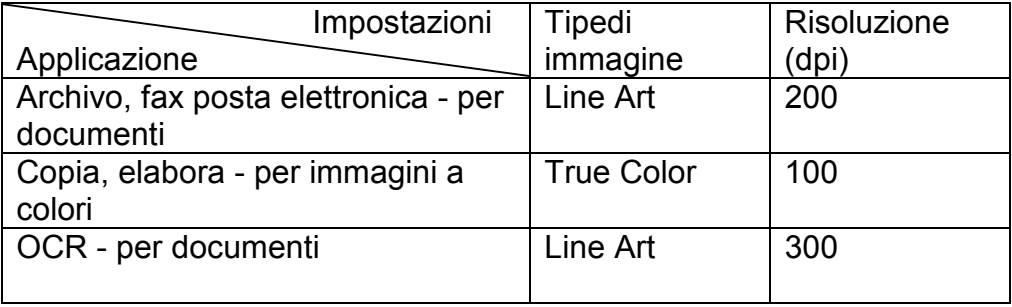

### **4.2.2 SELEZIONARE UN TIPO IMMAGINE APPROPRIATO**

Selezionate il tipo di immagine nell'elenco delle modalità presente nell'interfaccia FUJITSU TWAIN32 come mostrato in figure 4-4:

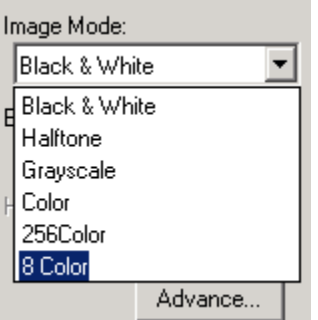

Figura 4-4 Tipo di immagine

## **Ecco una breve presentazione di ciascun tipo di immagine:**

Line art

Line art presenta l'immagine esdusivamente in bianco e nero, senza sfumature intermedie di grigio. Ciò significa che ciascun pixel neIl'immagine può essere soltanto 100% nero o 100% bianco. Line art è Ia scelta più indicata per Ia scansione di testo e disegni a penna o inchiostro. Poichè per ogni pixel\* è necessario solo 1 bit di dati di bianco o di nero, lo spazio richiesto sul disco per salvare le immagini Line art ammonta soltanto a circa 1/24 di quello che occorre per salvare le immagini True color a 24 bit.

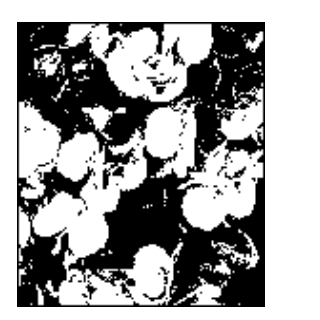

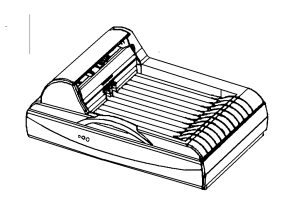

Figura 4-5 Line art

\**Pixel:* Combinazione di due parole, "picture" (immagine) e "element" (elemento), un pixel è un punto singolo sul monitor di un computer o in un'immagine digitale.

#### Mezzotono

Oltre alla visualizzazione in bianco e nero, Mezzotono simula i Toni di grigio utilizzando un diverso numero di punti. Soprattutto quando si osserva l'immagine a una certa distanza, essa appare molto simile a un'immagine in griglo, e tuttavia consuma uno spazio minimo sul disco. Sono "mezzotono" le immagini che in genere appaiono sui quotidiani e le riviste. Dato che Mezzotono è un tipo di bianco e nero, lo spazio che occorre sul disco per salvare un'immagine mezzotono è 1/24 di quello necessario per salvare un'immagine True color a 24 bit.

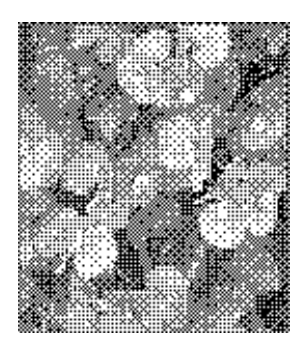

Figura 4-6 Mezzotono

Griglo (256 Toni di griglo I intern amente)

Un'immagine a canale singolo consiste di almeno 256 livelli di grigio. Uno scanner a 8 bit produce un'immagine in Grigio a 256 tonaIità diverse, comprese tra il bianco puro e il nero puro. Il Grigio è Ia scelta più indicata per Ia scansione di fotografie in bianco e nero. Con 8 bit di dati di colore per pixel, un'immagine in Grigio richiede uno spazio sul disco otto volte maggiore rispetto a Line art, mentre occupa solo 1/3 dello spazio necessario a un'immagine True color a 24 bit.

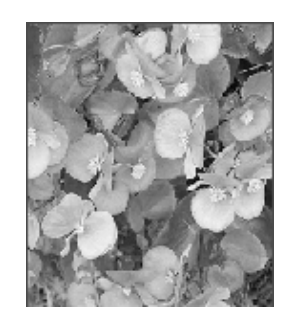

Figura 4-7 Grigio

#### 256 Colori

Le immagini a 256 colori dispongono di 256 livelli di colore. Lo spazio richiesto sul disco per salvare un'immagine a 256 colori è 1/3 di quello occupato da un'immagine True color a 24 bit.

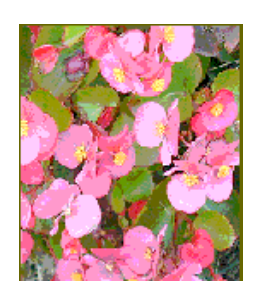

#### Figura 4-8 256 Colon

#### True color

Un'immagine a 24 bit di colore consiste di tre canali di colore a 8 bit. I canali rosso, verde e blu sono miscelati per creare una combinazione di un miliardo (2-30) di colori, che genera immagini di qualità veramente realistica. True color è Ia scelta più indicata per Ia scansione di fotografie a colori.

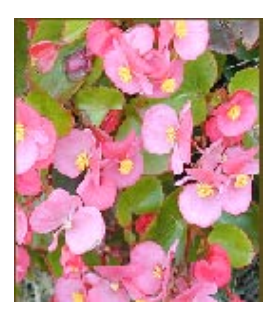

Figura 4-8 True Color

## **4.2.3 MIGLIORARE L'IMMAGINE**

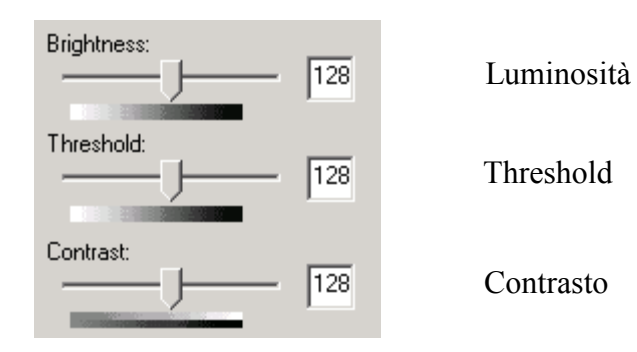

Luminosità:

Regola Ia chiarezza deII'immagine. Più alto è il valore, e più luminosa sarà I'immagine.

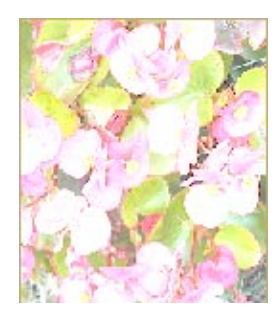

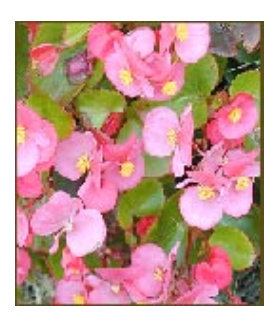

Diminuisci la Luminosità Normale Aumenta la Luminosità

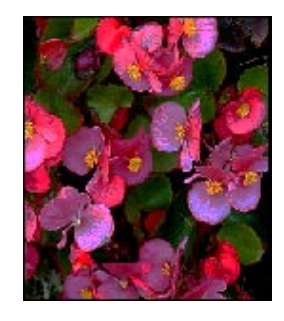

Threshold :

Threshold is used when B/W scanning. If threshold increased, output image goes dark, and if threshold is decreased, output image goes light.

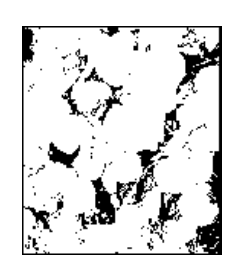

Threshold 96 Threshold 192

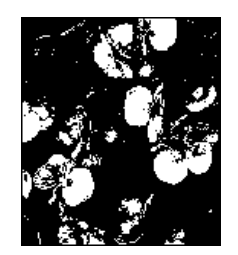

#### Contrasto:

Regola la gamma tra le tonalità più chiare e più scure nell'immagine. Più alto è il contrasto, e più distanti saranno le gradazioni di grigio.

Diminuisci il Contrasto **Normale** Aumenta il Contrasto

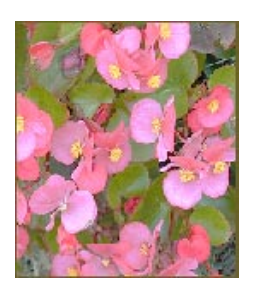

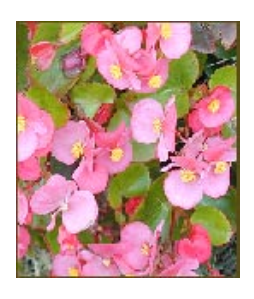

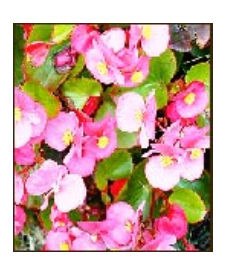

Imposta gamma:

Regola i mezzitoni deII'immagine senza perdere i dettagli delle aree più chiare e più scure.

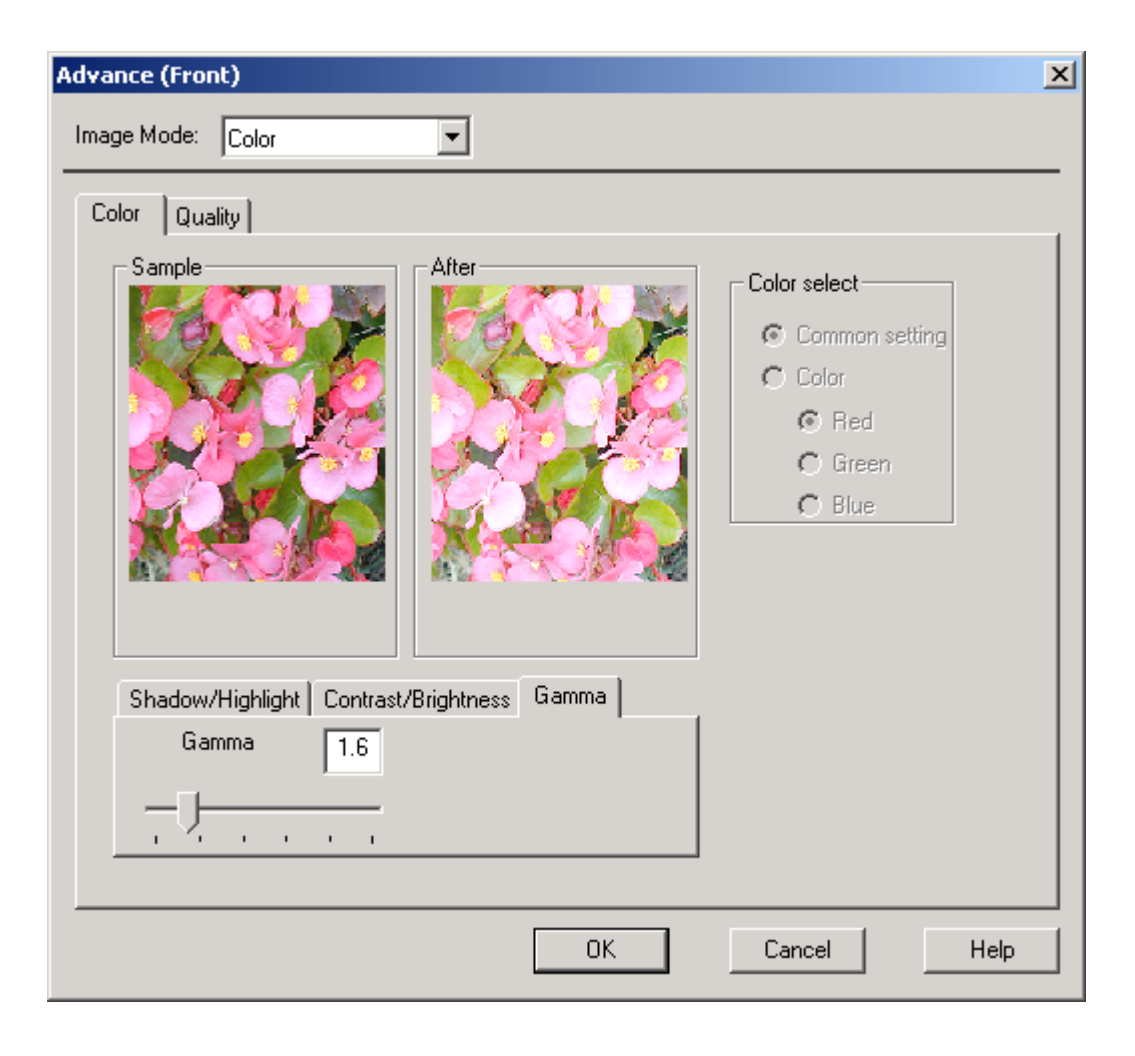

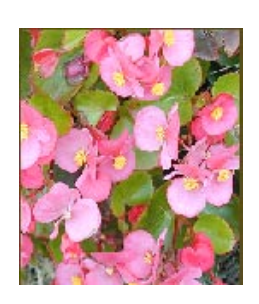

#### Gamma Value: 1.0 Gamma Value: 1.4 Gamma Value: 2.0

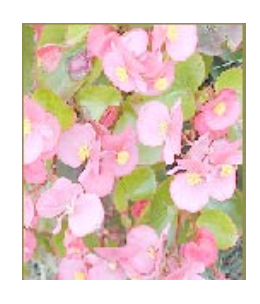

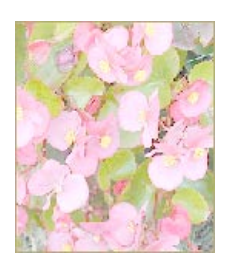

Impostazioni avanzate:

Fare clic sul pulsante e apparirà Ia seguente finestra di dialogo. Questa finestra consente di rimuovere dalla scansione uno dei canali di colore: R (rosso), G (verde) o B (blu). Ad esempio, se l'immagine contiene testo in rosso o ha uno sfondo rosso, scegliendo il canale R (rosso) tutto il testo o lo sfondo di colore rosso verrà rimosso. Tuttavia questa funzione supporta solo le immagini in grigio o in bianco e nero. Perciò è necessario selezionare esclusivamente Grigio o Bianco e Nero per poter applicare questa funzione.

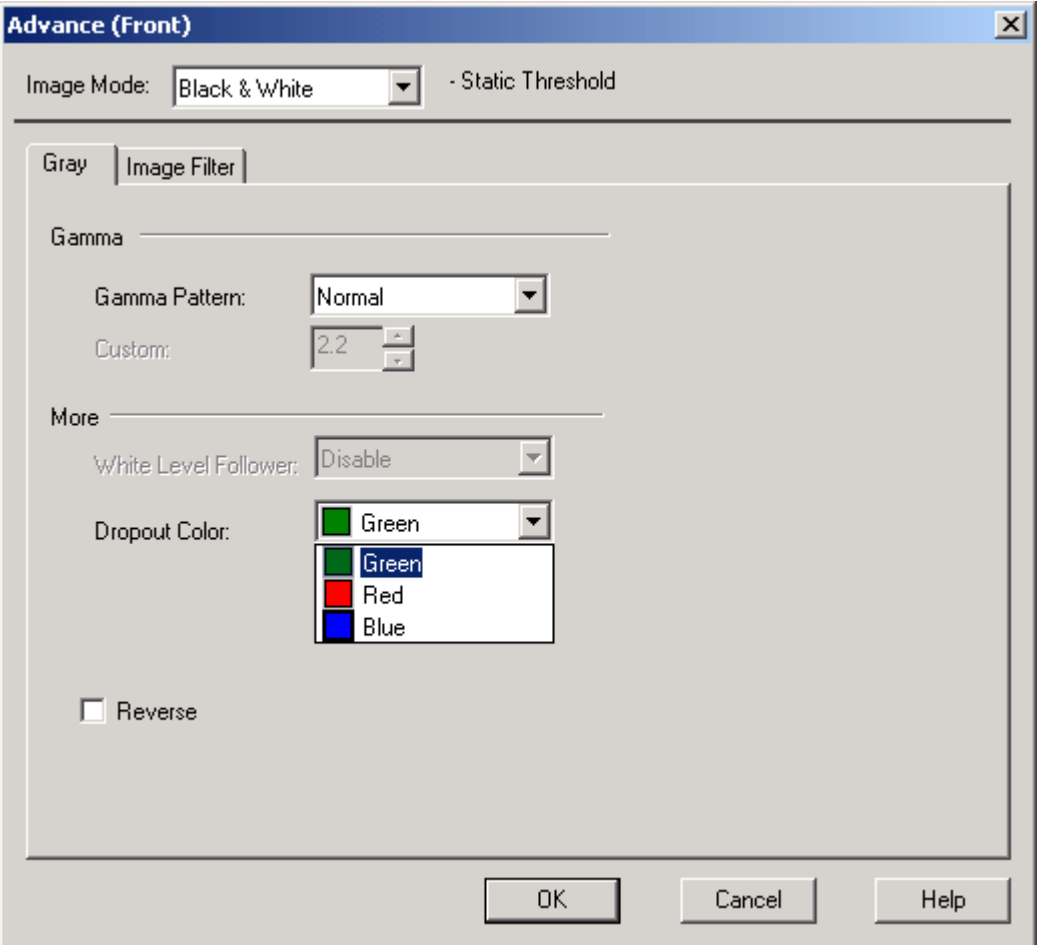

Suggerimento: Se si aumenta Ia Iuminosità dopo Ia rimozione di uno dei canali di colore l'immagine diventerà più chiara.

Loriginale in filigrana mesa<br>(Non copiare)

Dopo aver fatto clic sul canale<br>(rosso) [La filigrana rossa (Non copiare) è stata nmossa]

![](_page_24_Picture_2.jpeg)

![](_page_24_Picture_3.jpeg)

Ravviva:

Ravvive l'immagine scandita. Osservate le diverse selezioni sotto questa voce.

![](_page_25_Picture_15.jpeg)

Pulisci:

Elimina le imperfezioni spesso presenti nella scansione di documenti stampati.

Prima della pulizia **Dopo Ia pulizia** 

![](_page_26_Picture_3.jpeg)

![](_page_26_Picture_5.jpeg)

## **4.2.4 ALTRI STRUMENTI**

![](_page_27_Picture_61.jpeg)

Origin Larghezza Altezza

![](_page_27_Picture_62.jpeg)

Scelta rapida delle dimensioni di scansione

#### **Larghezza:**

Visualizza Ia larghezza deII'immagine corrente.

#### **Altezza:**

Visualizza I'altezza deIl'immagine corrente.

#### **Scelta rapida delle dimensioni di scansione:**

Fornisce le opzioni relative ai formati di scansione utilizzati piu spesso, quali Biglietto da visita, Lettera, Legale, B5, A5, A4, oppure indica le dimerisioni delI'area di scansione corrente, permettendo Ia selezione immediata delle dimensioni desiderate per Ia scansione.

## **4.2.5 AWIARE LA SCANSIONE FINALE**

![](_page_28_Picture_1.jpeg)

Preview(Anteproma):

Mostra I'immagine in anteprima e assegna I'area da scandire.

Scan(Scansione):

Esegue Ia scansione utilizzando i parame tri impostati.

Close(Esci): Cancella il lavoro attuale.

Definite nella finestra di anteprima I'area da scandire trascinando le quattro linee ausiliarie del cursore, come mostrato in figura.

![](_page_28_Figure_8.jpeg)

## **5. MANTENIMENTO**

## **5.1 PULIZIA DELL'ADF**

Il vostro scanner è progettato per non necessitare alcun mantenimiento. Tuttavia è necessario pulirlo occasionalmente per ottenere sempre le migliori prestazioni e qualità dell' immagine.

Alcune parti dello scanner possono essere sporche di inchiostro, di particelle di toner o di carta. Perciò lo scanner deve essere pulito con attenzione soprattutto nelle seguenti circostanze:

- 1. Se i documenti non scorrono agevomente al suo interno;
- 2. Se più fogli vengono presi allo stesso tempo.

#### **Procedure di pulizia**

1. Bagnate un batuffolo di cotone con alcool denaturato.

2. Aprite l'unità dell'ADF come mostrato in figura 5-1 e pulite il rullo di alimentazione superiore strofinandolo da lato a lato. Ruotate il rullo e ripetete l'operazione fino ad aver pulito l'intero rullo. Fate attenzione a non danneggiare le molle del sistema.

3. Pulite il cuscinetto daIl'alto al basso, facendo attenzione a non danneggiare le molle del sistema.

4. Chiudete l'unità dell'ADF. Lo scanner è ora pronto all'uso.

![](_page_29_Picture_11.jpeg)

![](_page_29_Picture_12.jpeg)

Pannello ADF

## **5.2 PULIZIA DEL VETRO**

Procedure di pulizia

1. Imbevete un batuffolo di cotone con alcool denaturato.

2. Aprite l'unità dell'ADF e la copertura per documenti come in figura 5-3. Pulite il vetro dello scanner e l'area dell'ADF strofinando il cotone da parte a parte.

3. Chiudete l'unità dell'ADF e la copertura per documenti. Lo scanner è ora pronto all'uso.

![](_page_30_Picture_5.jpeg)

Figura 5-3 L'area di pulizia

## **5.3 SOSTITUIRE IL MODULO DEL PANNELLO A INCASTRO**

Dopo Ia scansione di circa 150,000 pagine con I'ADF, il pannello può risultare logoro e causare problemi neII'alimentazion e dei documenti. In tal caso si raccomanda di sostituire il modulo del pannello con uno nuovo. Per ordinare il modulo del pannello, consultare il rivenditore più vicino e osservare Ia procedura seguente per Ia sostituzione.

#### **Procedura di smontagglo**

1. Aprire delicatamente a sinistra il coperchio anteriore deII'ADF.

2. Estrarre il modulo del pannello ad incastro deII'ADF premendo verso l'interno con due dita, entrambi i bracci del modulo.

![](_page_31_Picture_5.jpeg)

![](_page_31_Picture_6.jpeg)

ADF Pad

![](_page_31_Picture_8.jpeg)

## **Procedura di montaggio**

1. Estrarre dalla confezione il modulo del pannello delI'ADF.

2. Premere verso l'interno, con due dita, entrambi i bracci del modulo del pannello ad incastro dell'ADF.

3. Inserirlo negli appositi alloggiamenti facendolo scattare in posizione.

![](_page_32_Picture_4.jpeg)

## **6. RISOLUZIONE DI PROBLEMI**

Lo scanner eseguirà un semplice test su se stesso ogni volta che lo inizializzate. Questo aiuterà ad individuare eventuali errori di sistema dello scanner stesso.

Il LED 'READY' lampeggerà mentre Ia verifica è in corso. A verifica terminata, il LED rimarrà acceso normalmente

In caso si verificassero problemi con le operazioni dello scanner, verificate i seguenti punti.

## **6.1 DOMANDE E RISPOSTE**

- D.: Il LED indica che lo scanner è pronto, ma esso non risponde al comando di scansione inviato dal computer.
- R.: Verificate che il cavo del segnale sia inserito e saldato correttamente e inviate nuovamente il comando. Se non vi è comunque risposta, reimpostate lo scanner spegnendolo e riaccendendolo e riavviando il computer.
- D.: La carta si inceppa durante la scansione.
- R.: 1) Aprite l'unità dell'ADF. 2) Estraete con attenzione la carta inceppata. 3) Chiudete l'unità dell'ADF.
- D.: Lo scanner ha preso più di un foglio alla volta.
- R.: 1) Aprite l'unità dell'ADF.
	- 2) Rimuovete i fogli.
	- 3) Chiudete l'unità dell'ADF.

 4) Spianate gli angoli e i bordi della carta; staccate i fogli l'uno dall'altro prima di porli nel vassoio della carta. 5) Controllate le condizioni del rullo di alimentazione e pulitelo se necessario.

- D.: La carta si storce mentre è nello scanner.
- R.: 1) Controllate, e pulite se necessario, il rullo di alimentazione. 2) Utilizzate le guide per la carta quando la inimettete.
- D.: Quando viene acceso, lo scanner fa degli strani rumori e non diventa mai pronto.
- R.: Vi sono due possibilità: 1) Avete dimenticato di rimuovere la sicura di imballaggio nello scanner. Rimuovete Ia sicura e ritentate. 2) Non avete posto lo scanner su una superficie piana. Questo potrebbe causare errori di funzionamento.
- D.: Durante Ia scansione lo scanner fa dei rumori o scandisce più volte.
- R.: Selezionate una velocità inferiore nell'interfaccia TWAIN per PC più lenti.
- D.: L'immagine scandita appare sempre troppo buia.
- R.: 1) Utilizzate l'applicazione per modificare le impostazioni della Gamma su 2.2 e 1.8 per la stampante e lo schermo rispettivamente. 2) Regolate la luminosità nell'interfaccia TWAiN per avere immagini più chiare.
- D.: Lo scanner funziona senza problemi eccetto che con le immagini line-art, nelle quali le linee sembrano essere molto più spesse che nell'originale.
- R.: Aumentate la luminosità o regolate l'impostazione del valore di soglia per migliorare le immagini line-art.

## **6.2 COME RIMUOVERE LA CARTA INCEPPATA**

Se Ia carta dovesse incepparsi, osservare le procedure seguenti per rimuoverla:

1. Spegnere lo scanner fi-4010CU scollegando il cavo di alimentazione.

- 2. Aprire delicatamente a sinistra il coperchio anteriore deII'ADF.
- 3. Estrarre con cura Ia carta daII'unità ADF.
- 4. Richiudere il coperchio anteriore deII'ADF.

5. Riaccendere il fi-4010CU ricollegando il cavo di alimentazione. Lo scanner fi-4010CU è ora pronto per I'uso.

![](_page_36_Picture_7.jpeg)

![](_page_36_Picture_8.jpeg)

![](_page_36_Picture_9.jpeg)

## **7. DATI TECNICI**

![](_page_37_Picture_68.jpeg)

![](_page_38_Picture_0.jpeg)